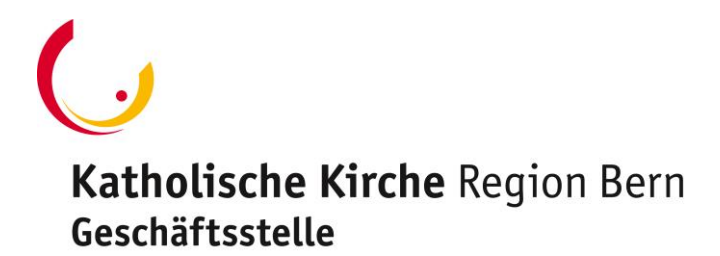

## **Papierloser Prozess mit digitalen Unterschriften**

## **Erstellen Ihrer digitalen Unterschrift für PDF-Formulare/-Dokumente**

- 1. Persönliche Unterschrift auf weissem Blankopapier z. B. mit Handykamera fotografieren (schwarz und gut lesbar)
- 2. Foto als Bild abspeichern (zuschneiden nicht nötig)

## **Einfügen der digitalen Unterschrift in PDF-Dokument/-Formular**

- 1. Öffnen Sie das PDF-Dokument oder -Formular in **Acrobat Reader** (rechte Maustaste, öffnen mit….) und klicken Sie im rechten Fensterbereich auf **Ausfüllen und unterschreiben**
- 2. Klicken Sie in der **Ausfüllen und unterschreiben-Werkzeugleiste** auf das Symbol **Selbst Signieren**  $\alpha$ .
- 3. Beim ersten Signieren müssen Sie noch Ihre Unterschrift hinterlegen: Wählen Sie **Initialen hinzufügen +**), Unterschriften hinzufügen, dann auf **Bild**

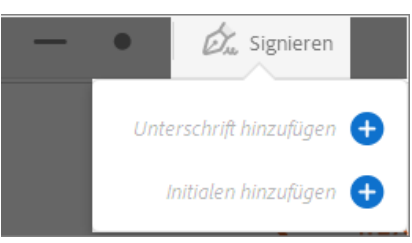

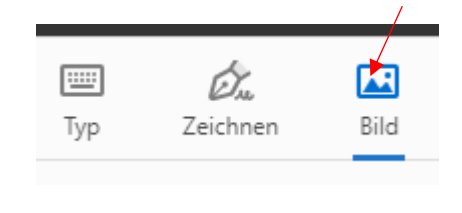

- 4. Wählen Sie das Bild aus, welches Sie abgespeichert haben. Klicken Sie auf **Anwenden** und dann auf die Position im PDF, an der die Unterschrift oder Initiale eingefügt werden soll.
- 5. Speichern Sie das Formular neu ab und senden Sie es per Mail weiter.

## **Ein Word-Formular als PDF aufbereiten, z. B. MAG-Formular**

- 1. Füllen Sie das Word-Formular wie üblich aus, speichern Sie es als Word, um es beim nächsten MAG bereit zu haben.
- 2. Wählen Sie im Menu «Datei» «Drucken», wählen Sie den Drucker «Microsoft Print to PDF», wählen Sie die Seiten, für die Sie ein PDF erstellen möchten
- 3. Klicken Sie auf «Drucken», geben Sie den Pfad ein, wo das Dokument gespeichert werden soll.
- 4. Es liegt als PDF vor, Sie können es jetzt digital unterschreiben, dem Mitarbeitenden mailen, der es auch unterschreibt, dann an [personal.gkg@kathbern.ch](mailto:personal.gkg@kathbern.ch) mailen -> es wird im Personaldossier abgelegt.

Bei Fragen: [personal.gkg@kathbern.ch](mailto:personal.gkg@kathbern.ch) oder 031 306 06 16